# **Ethernet**開発支援ツール

ACCEL ti2k-180829 (LastUpdate Jul 31, 2019)

## [概要](#page-1-0)

[ターミナルツール\(1\) TcpTermS.exe](#page-2-0) [ターミナルツール\(2\) TcpTermM.exe](#page-4-0) [ターミナルツール\(3\) UdpTermS.exe](#page-6-0) [ターミナルツール\(4\) UdpTermM.exe](#page-7-0) [モニターツール\(1\) TcpMon.exe](#page-8-0) [モニターツール\(2\) UdpMon.exe](#page-11-0) [自己IP Addressの設定例](#page-12-0)

## ※改版により、実際のアプリケーションと画像が異なるものがあります。

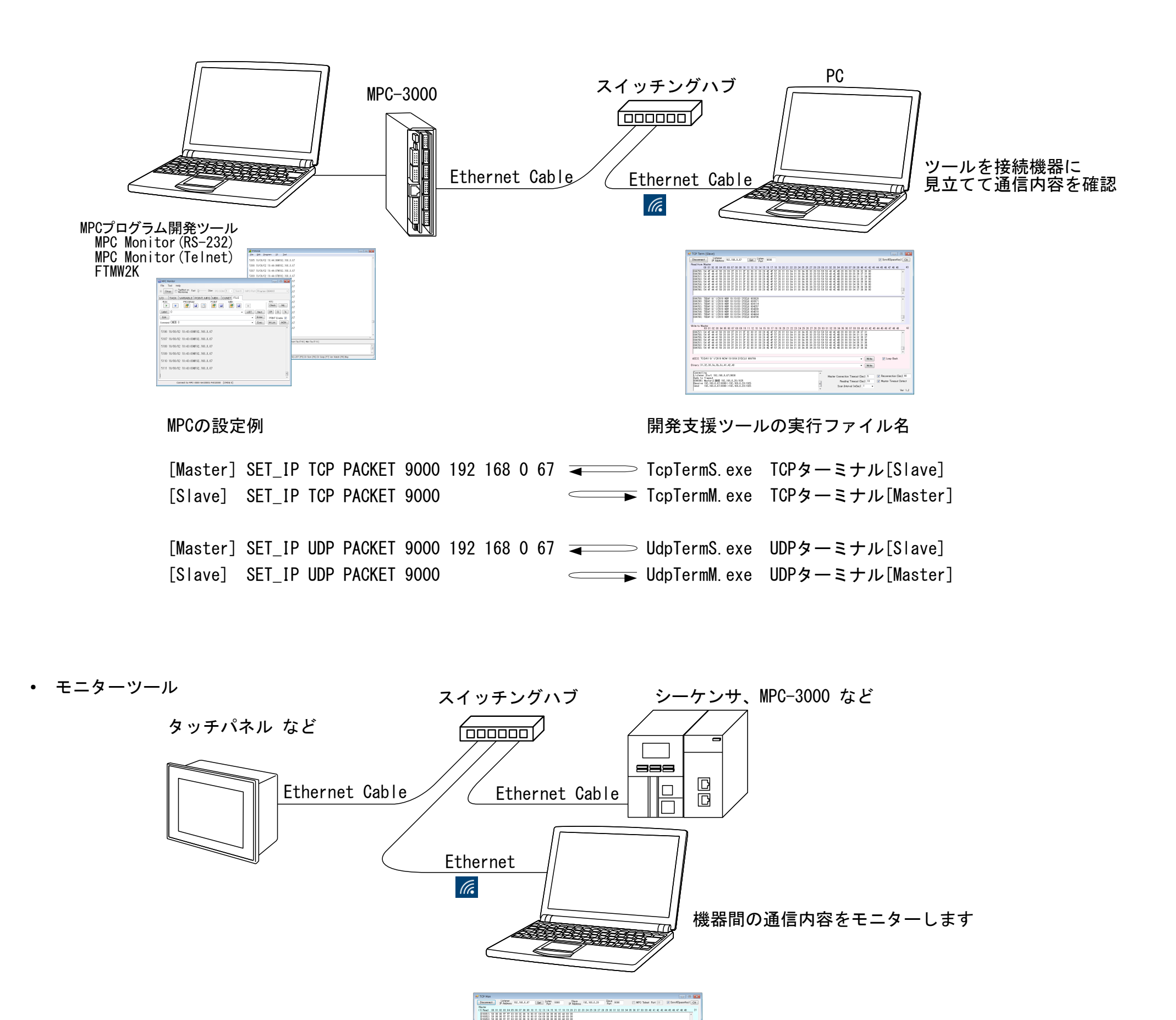

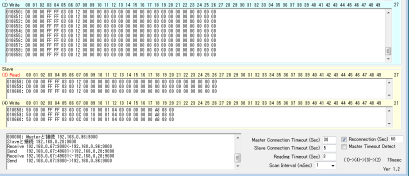

### ツールの実行ファイル名

TcpMon.exe TCPモニター<br>UdpMon.exe UDPモニター UdpMon.exe

<span id="page-1-0"></span>■ 概要

● ターミナルツール

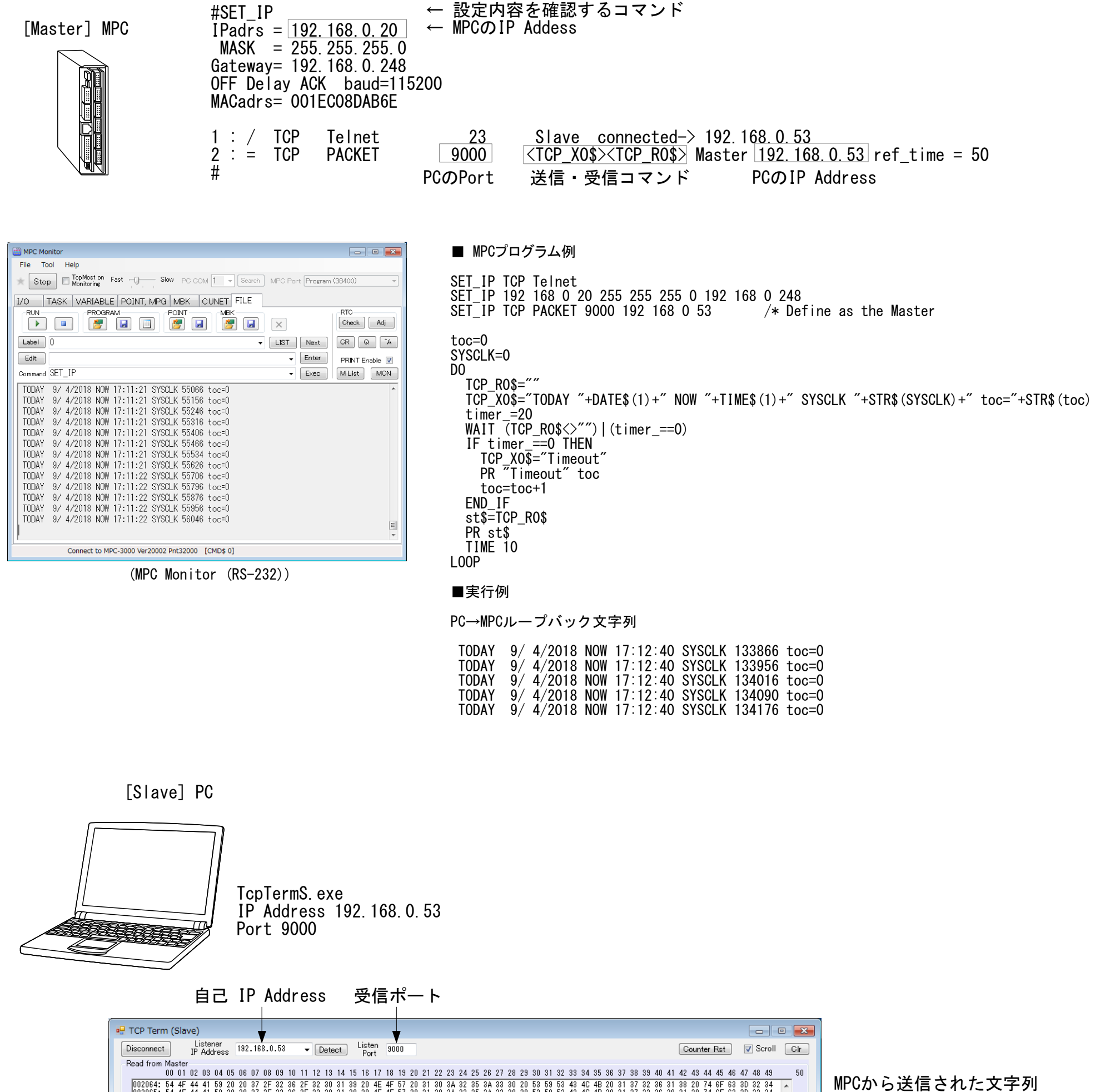

 $\begin{bmatrix} 0120681 & 644 & 44 & 41 & 63 & 20 & 20 & 37 & 25 & 38 & 25 & 28 & 25 & 28 & 31 & 39 & 20 & 45 & 45 & 57 & 20 & 31 & 30 & 38 & 32 & 35 & 38 & 30 & 20 & 53 & 63 & 53 & 45 & 46 & 44 & 41 & 53 & 20 & 74 & 65 & 30 & 32 & 34 & 46 & 44 & 41 & 53 & 20 & 20 & 37 & 25 & 32 &$ Binary表示  $\overline{\phantom{a}}$ 

ASCII表示

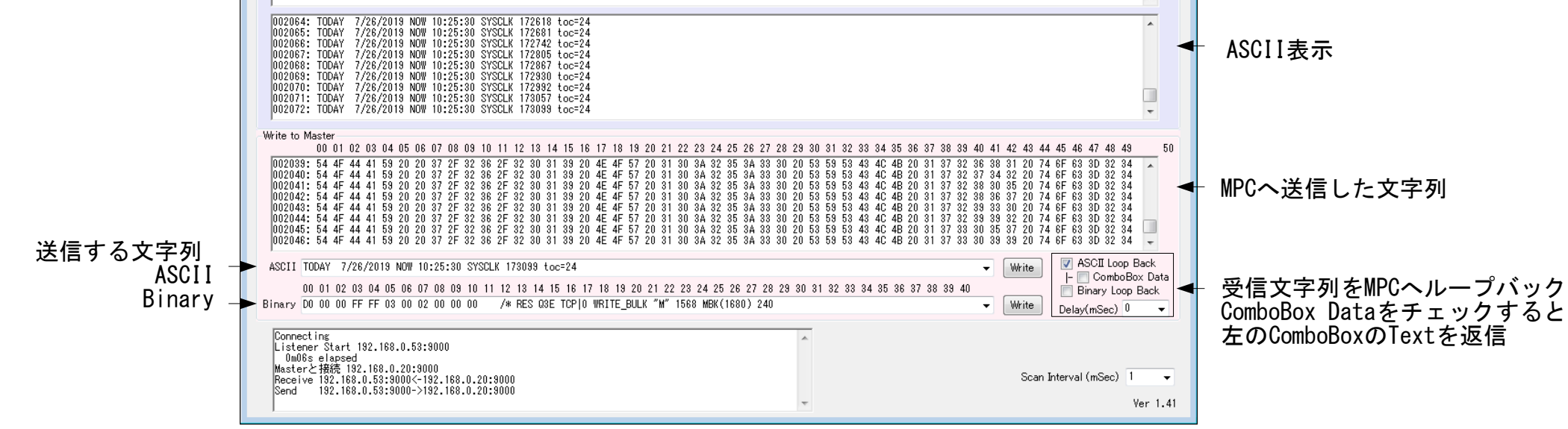

#### <span id="page-2-0"></span>■ ターミナルツール(1) TcpTermS.exe TCPでMPCがMaster、PCがSlave

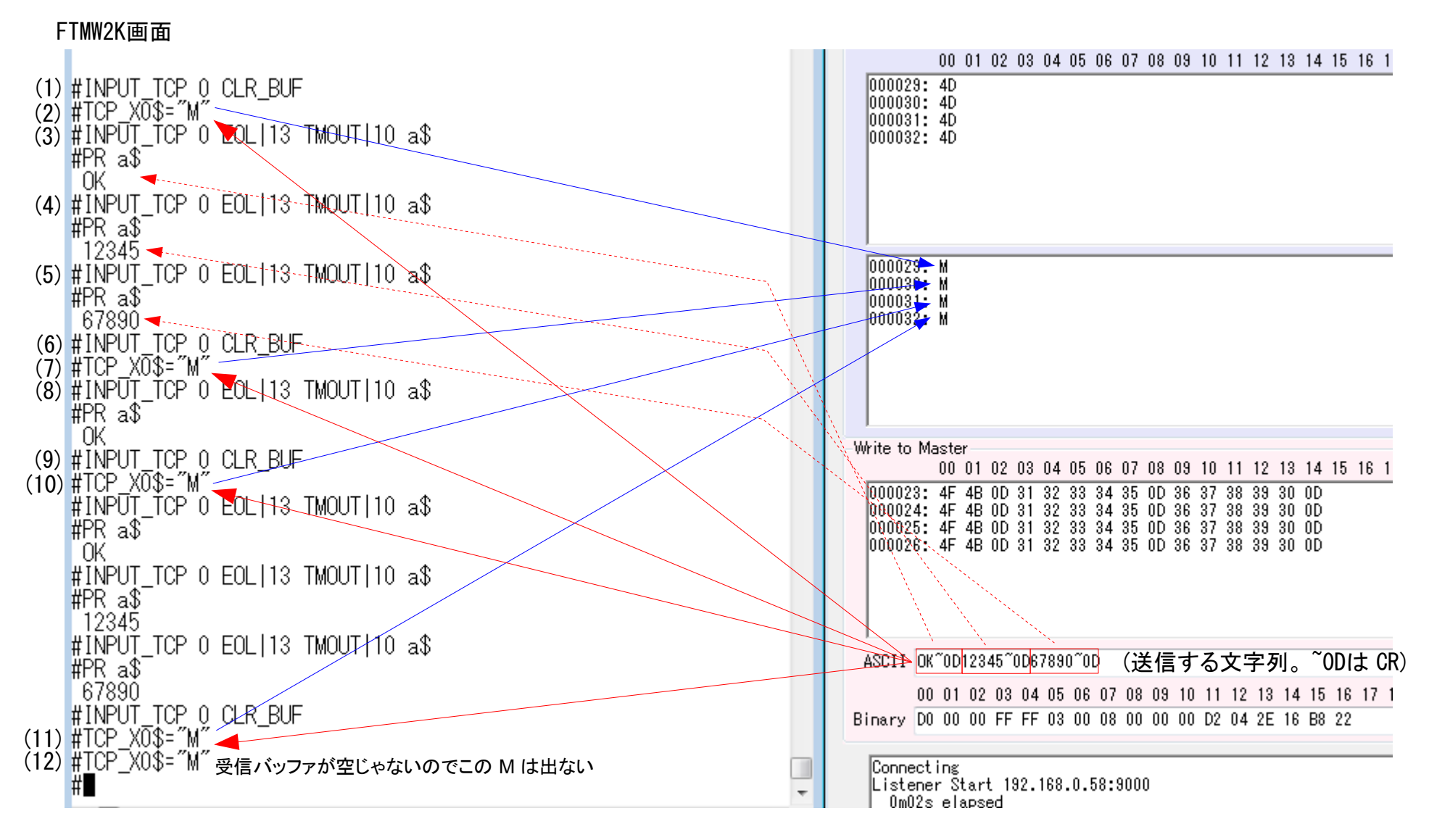

● TcpTermS.exe 使用例

TcpTermSを画像処理装置に見立て、MPC-3000のINPUT\_TCPコマンドの動作確認をしています。 この装置は、 MPCからMコマンド受信 → MPCにOK送信 → 計測 → MPCに結果送信(CR区切りで複数ある) という動作をします。 OKから結果送信までインターロックは無くタイミングも不定です。また結果が複数のパケットになることもあります。 (確認:MPC-3000(SH2A) BL/I 2.01\_23 2019/02/28)

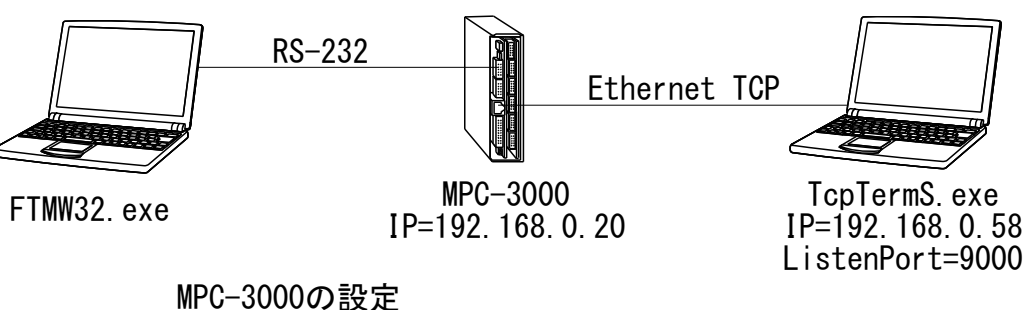

SET\_IP 192 168 0 20 255 255 255 0 192 168 0 248 SET\_IP TCP PACKET 9000 PC 192 168 0 58

- (1) 受信バッファクリア
- (2) M送信。TcpTermSからMを受信後 OK<CR>12345<CR>567890<CR> と送信します。
- (3) 既に受信バッファに文字列が入っているのでINPUT\_TCPは抜けてa\$にOKが入ります(<CR>は入りません)。
- (4) 直ぐに抜けてa\$に12345が入ります(<CR>は入りません)。
- (5) 直ぐに抜けてa\$に56789が入ります(<CR>は入りません)。
- (6)(7)(8)は上と同様の手順
- (9) まだ受信バッファに2文字列残っていますがクリアします。
- (10) Mが送信されます。
- (11)(12) バッファに残留物があると送信できません。

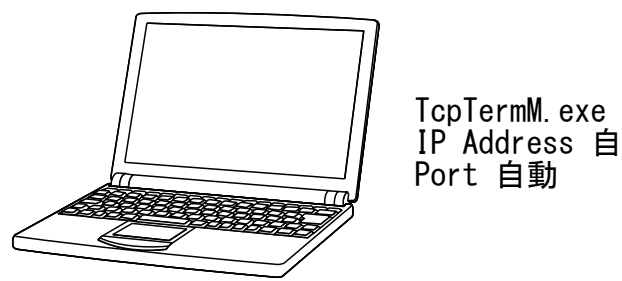

IP Address 自動

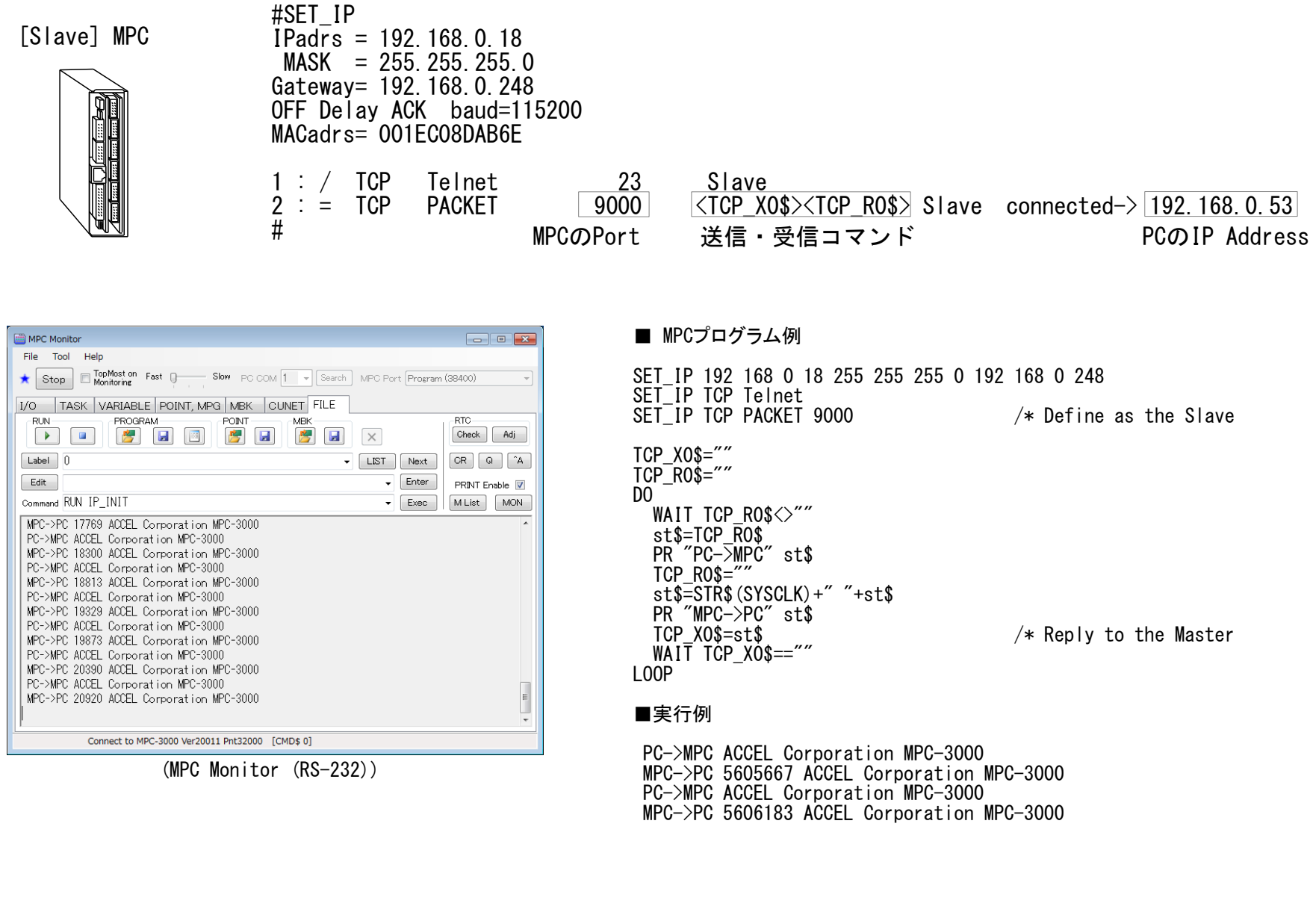

#### <span id="page-4-0"></span>■ ターミナルツール(2) TcpTermM.exe TCPでMPCがSlave、PCがMaster

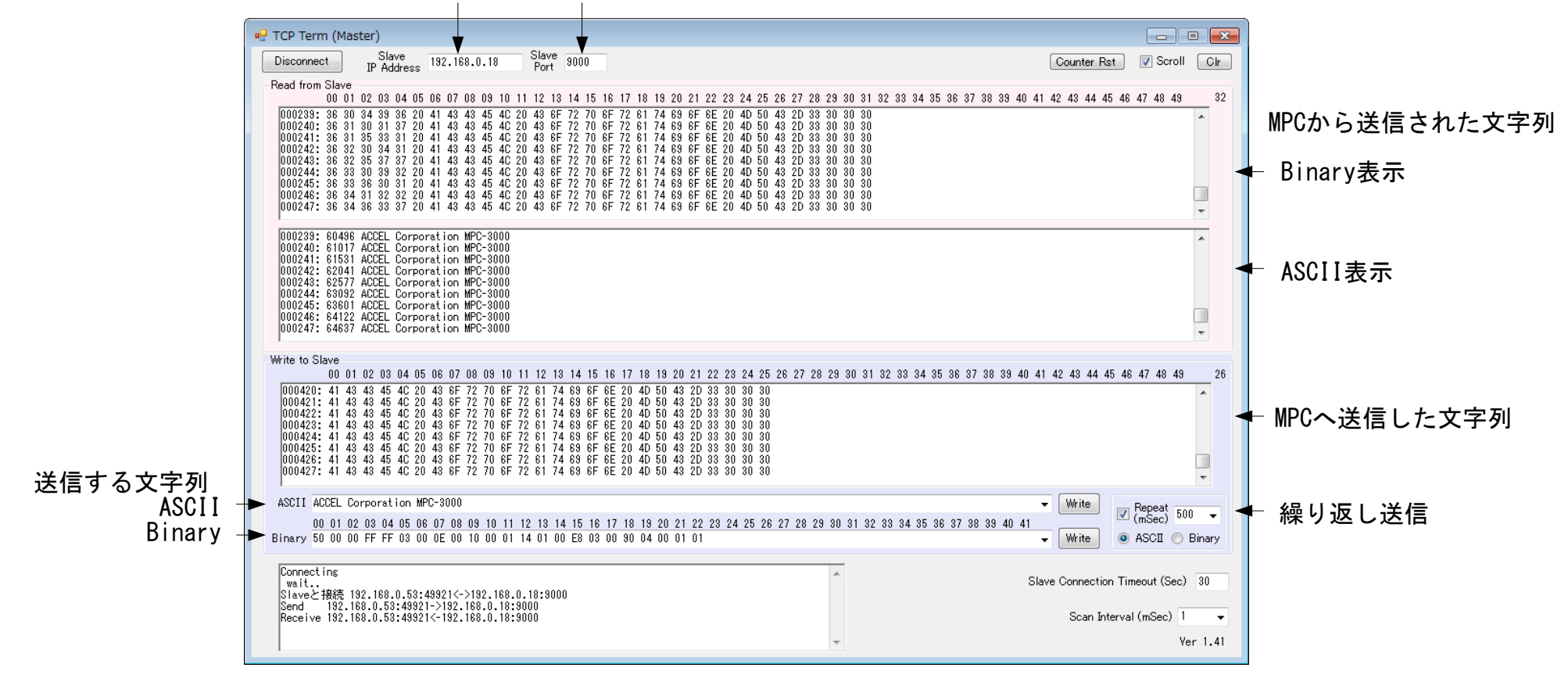

[Master] PC

MPCの IP Address MPCのポート

● TcpTermM.exe 使用例1

PCからMPCへバイナリ送信 → MPCはバイナリ受信処理 → PCへPACKET送信

/\* PCから文字列を受信したらバイナリデータとして変数に入れ、PCに送り返す

SET\_IP 192 168 0 18 255 255 255 0 192 168 0 248 SET\_IP TCP PACKET 9000 /\* Master(PC) -> Slave MPC:9000

DO

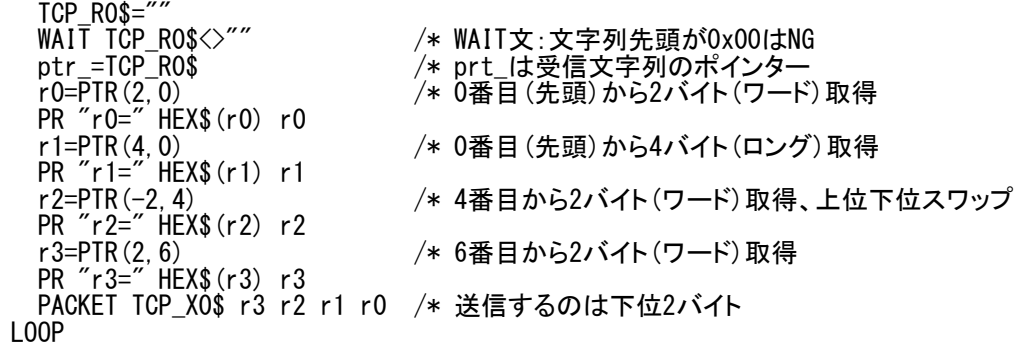

#### ■ 実行結果

r0= 00000102 258 ←HEX DEC r1= 01020304 16909060 r2= 00000005 5 r3= 00003132 12594

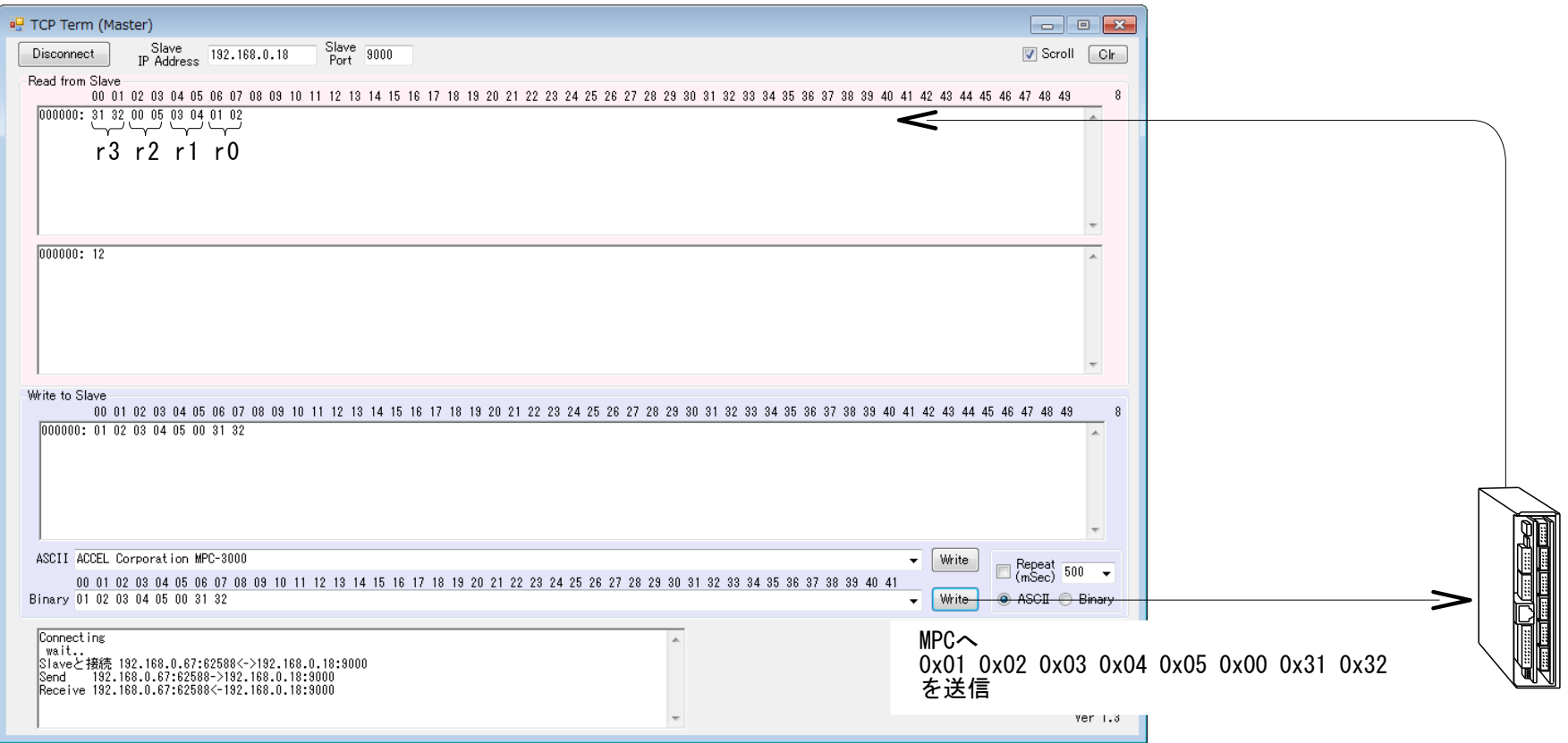

■ MPCプログラム

● TcpTermM.exe 使用例2

PC→PLC MCプロトコル

要求: 50 00 00 FF FF 03 00 14 00 10 00 01 14 00 00 64 00 00 A8 04 00 34 12 56 34 78 56 BC 9A 応答: D0 00 00 FF FF 03 00 02 00 00 00

■ PLCのD100~D103を読み出す

要求: 50 00 00 FF FF 03 00 0C 00 10 00 01 04 00 00 64 00 00 A8 04 00 応答: D0 00 00 FF FF 03 00 0A 00 00 00 34 12 56 34 78 56 BC 9A

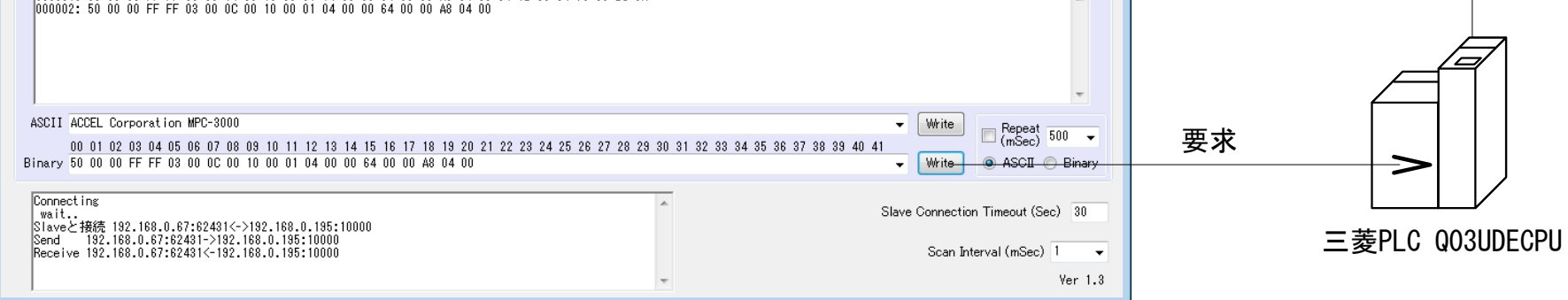

■ PLCのD100~D103に 0x1234, 0x3456 0x5678 0x9ABC を書き込む

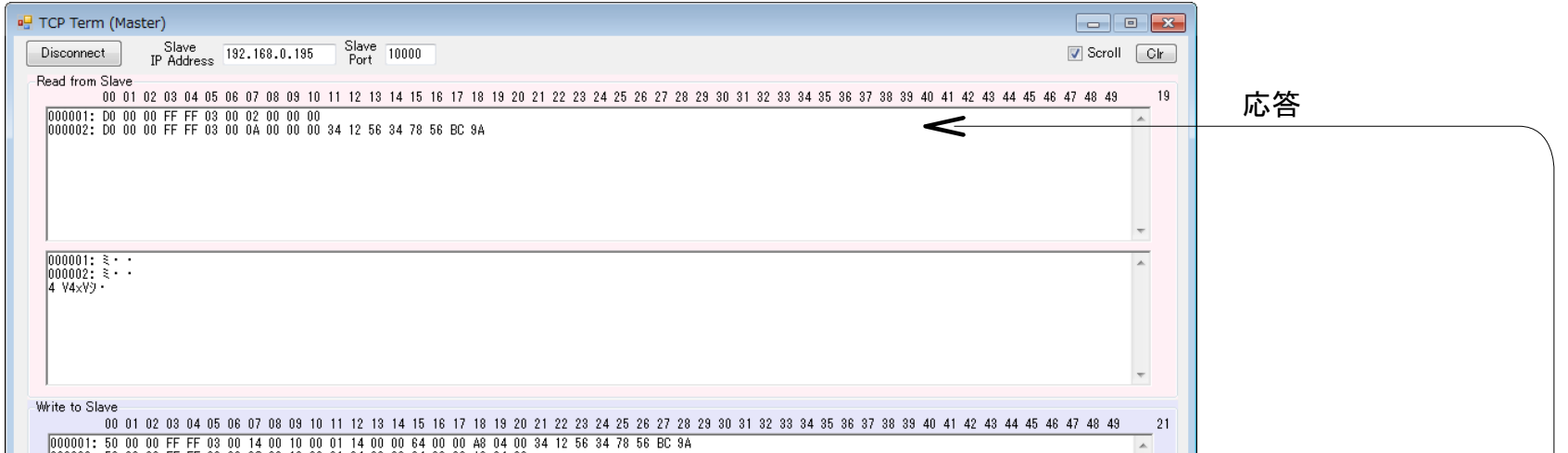

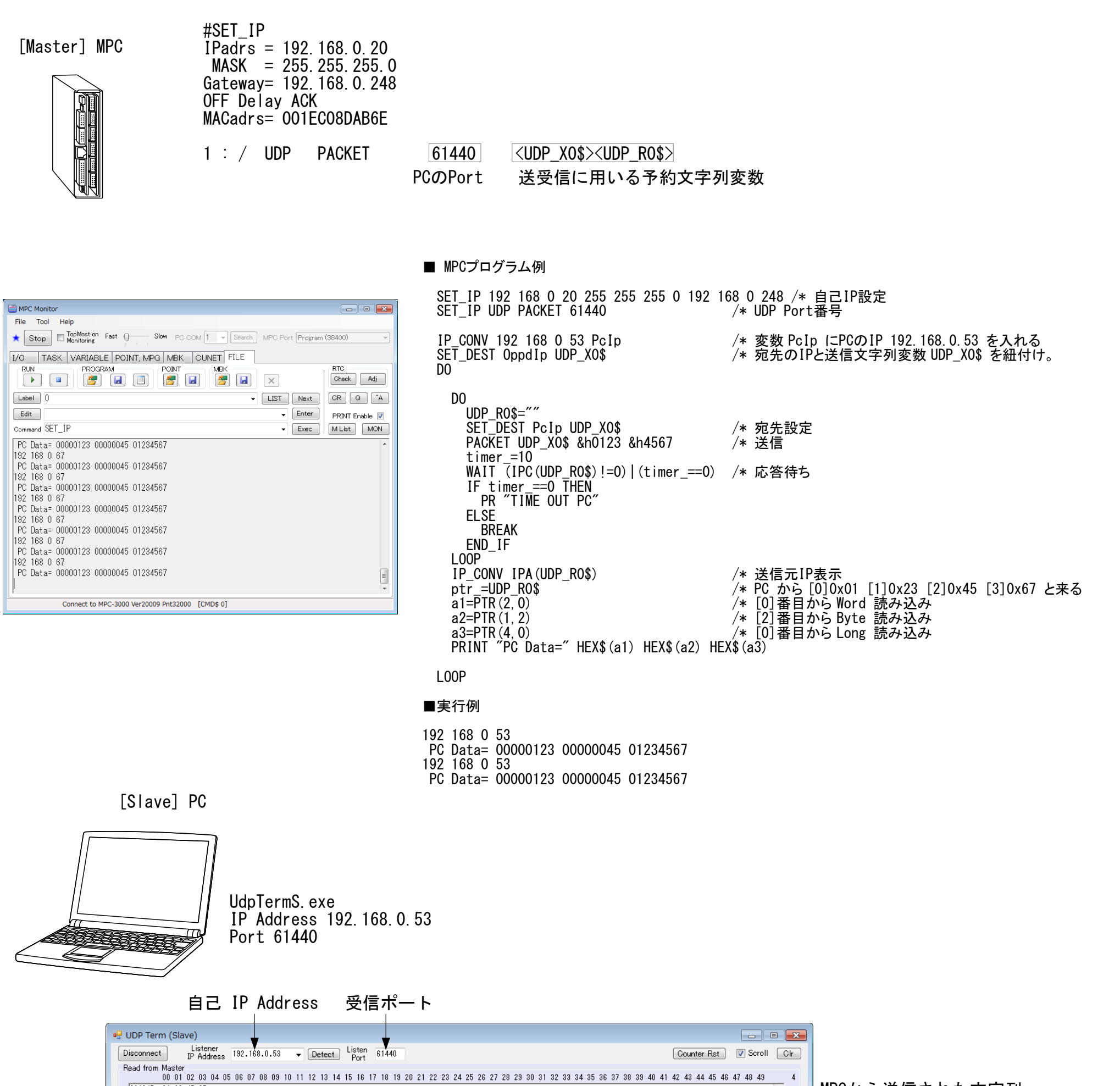

 $\begin{array}{|l|l|l|l|l|} \hline 001647: & 01 & 02 & 03 \\ \hline 001648: & 01 & 23 & 45 & 67 \\ 001648: & 01 & 23 & 45 & 67 \\ 001650: & 01 & 23 & 45 & 67 \\ 001650: & 01 & 23 & 45 & 67 \\ 001652: & 01 & 23 & 45 & 67 \\ 001653: & 01 & 23 & 45 & 67 \\ 001653: & 01 & 23 & 45 & 67 \\$ MPCから送信された文字列 Binary表示 ◀ Ţ  $\begin{array}{ll} \hline 001647: & \text{HEg} & \text{HEg} \\ 001648: & \text{HEg} & \text{HEg} \\ 001649: & \text{HEg} & \text{HEg} \\ 001650: & \text{HEg} & \text{HEg} \\ 001651: & \text{HEg} & \text{HEg} \\ 001652: & \text{HEg} & \text{HEg} \\ 001653: & \text{HEg} & \text{HEg} \\ 001654: & \text{HEg} & \text{HEg} \end{array}$  $\overline{\phantom{a}}$ ASCII表示  $\leftarrow$ 

<span id="page-6-0"></span>■ ターミナルツール(3) UdpTermS.exe UDPでMPCがMaster、PCがSlave

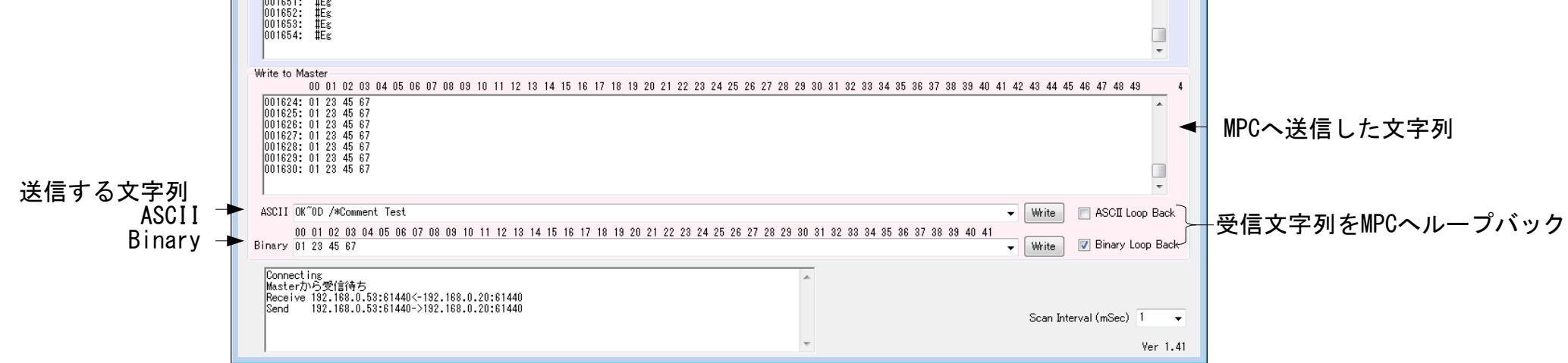

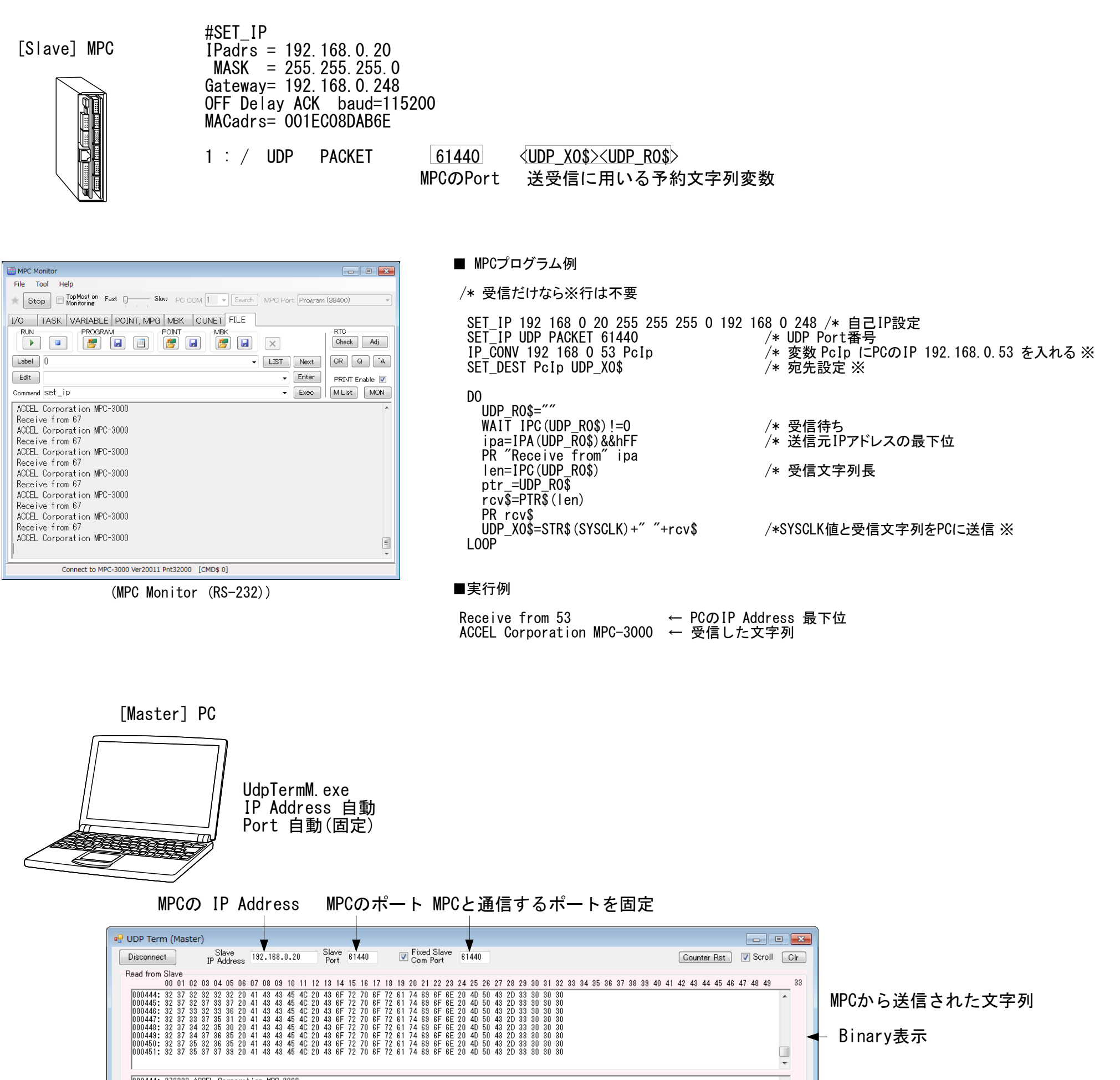

#### <span id="page-7-0"></span>■ ターミナルツール(4) UdpTermM.exe UDPでMPCがSlave、PCがMaster

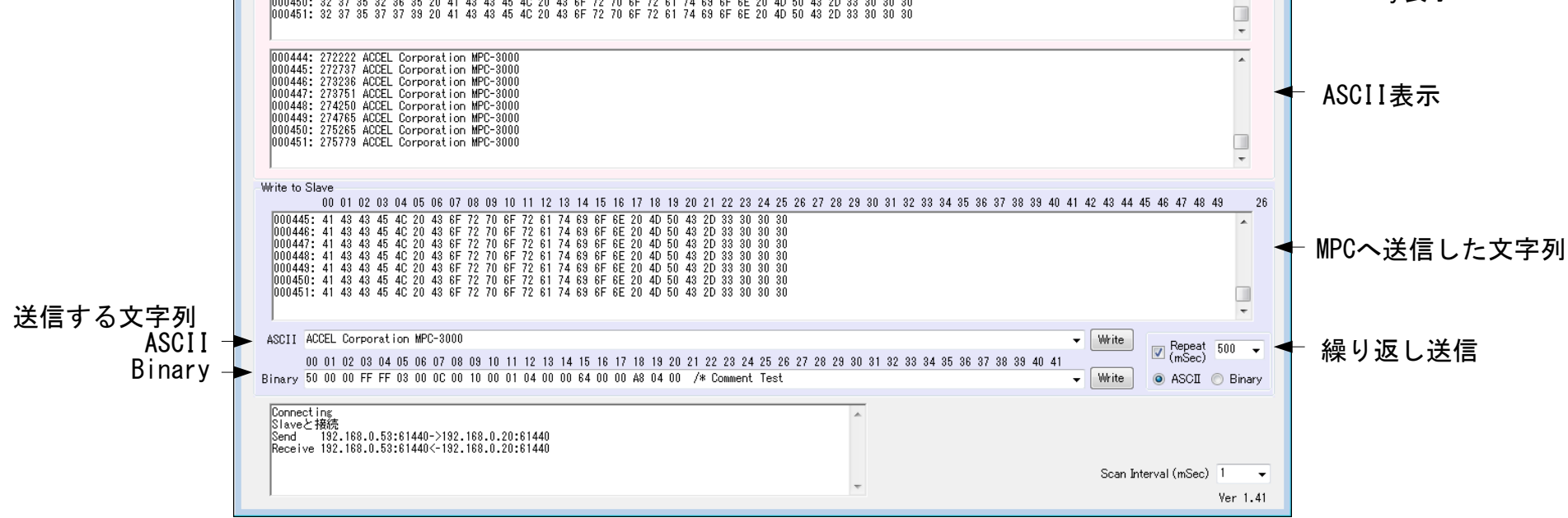

<span id="page-8-0"></span>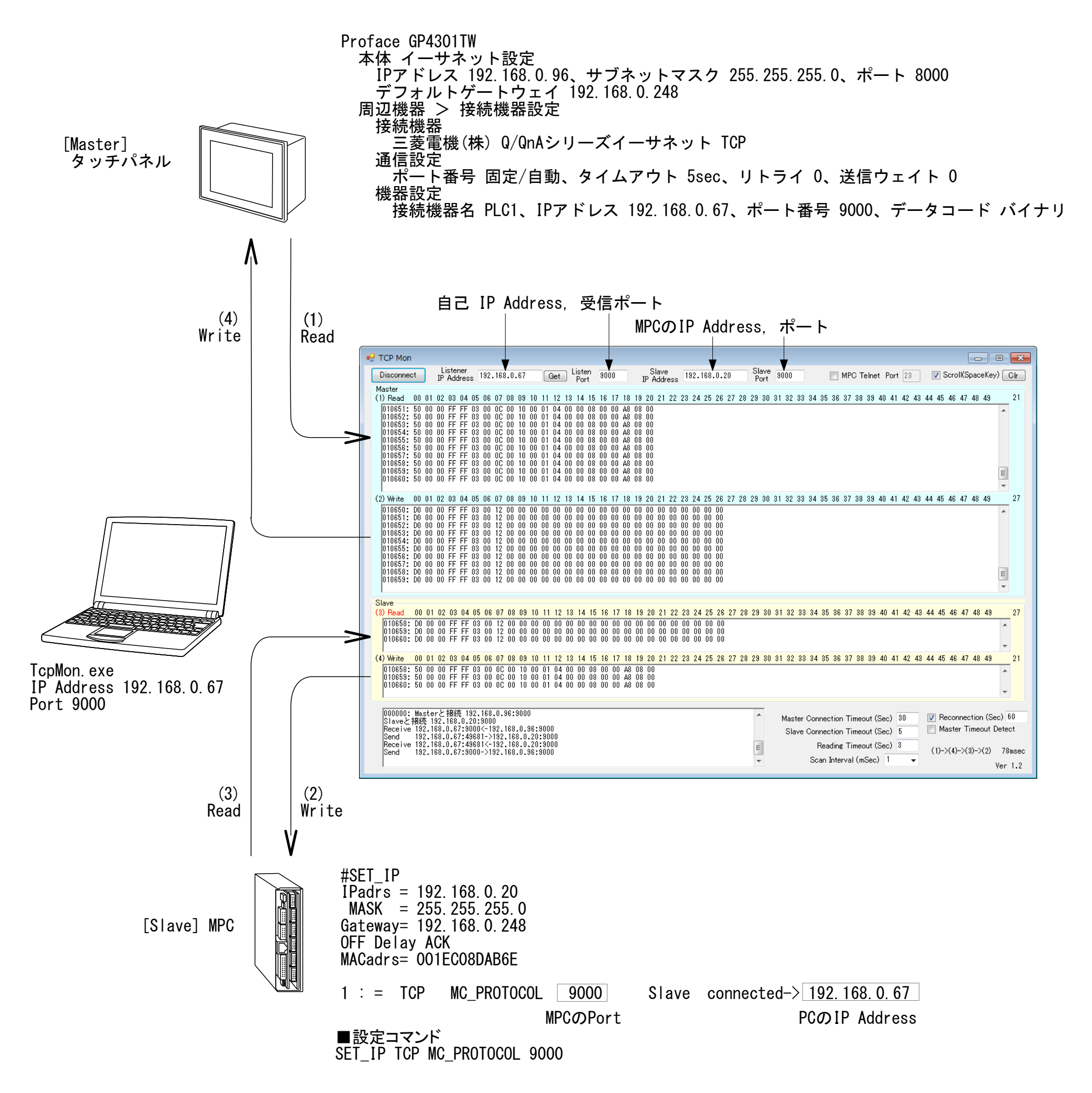

MPC-3000とADAM-6052間のModbus/TCP通信をモニタしてみます。

 Listener IP 192.168.0.67 Linten Port 502 Slave IP 192.168.0.196 Slave Port 502

● 使用例1 通信内容を見ながらアプリケーションを開発できます。

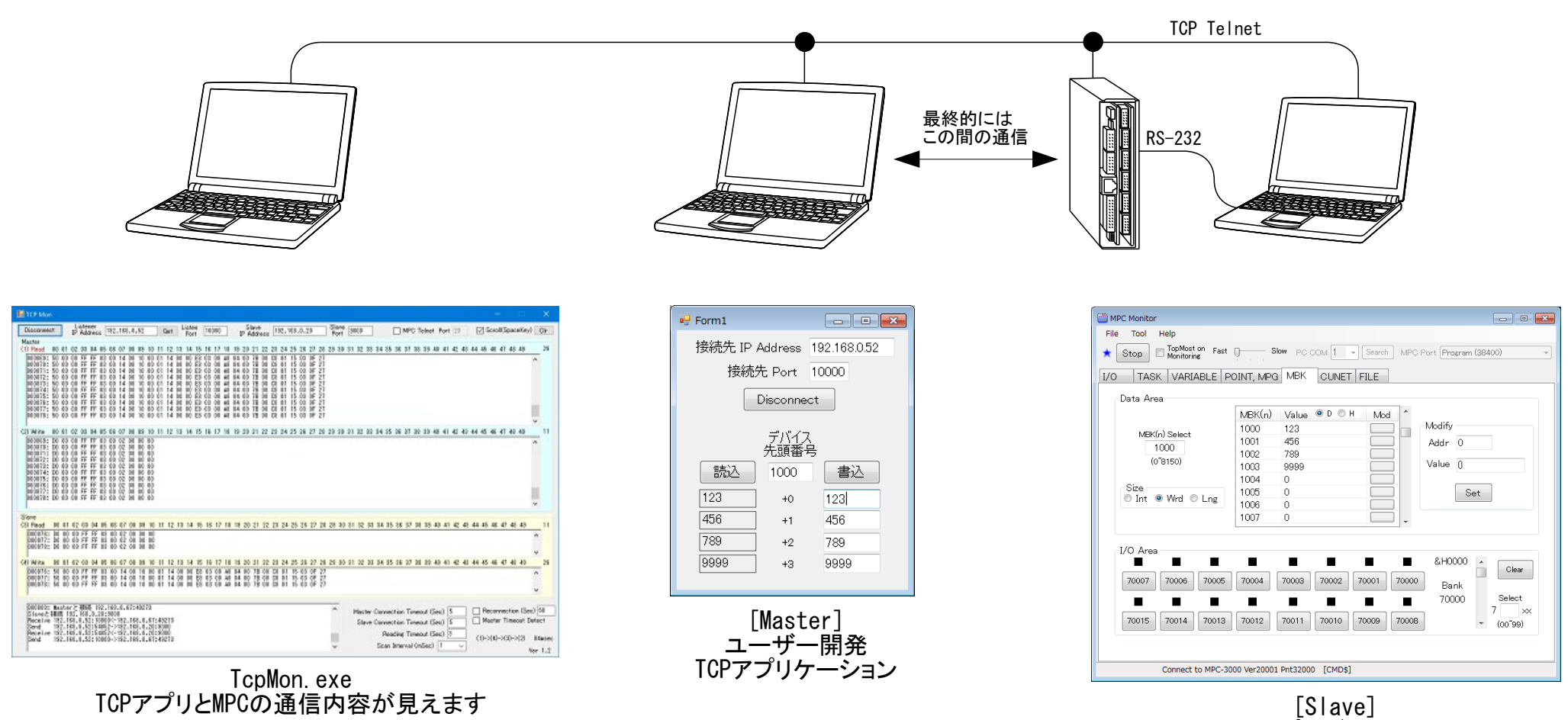

MPCプログラム開発

使用例2

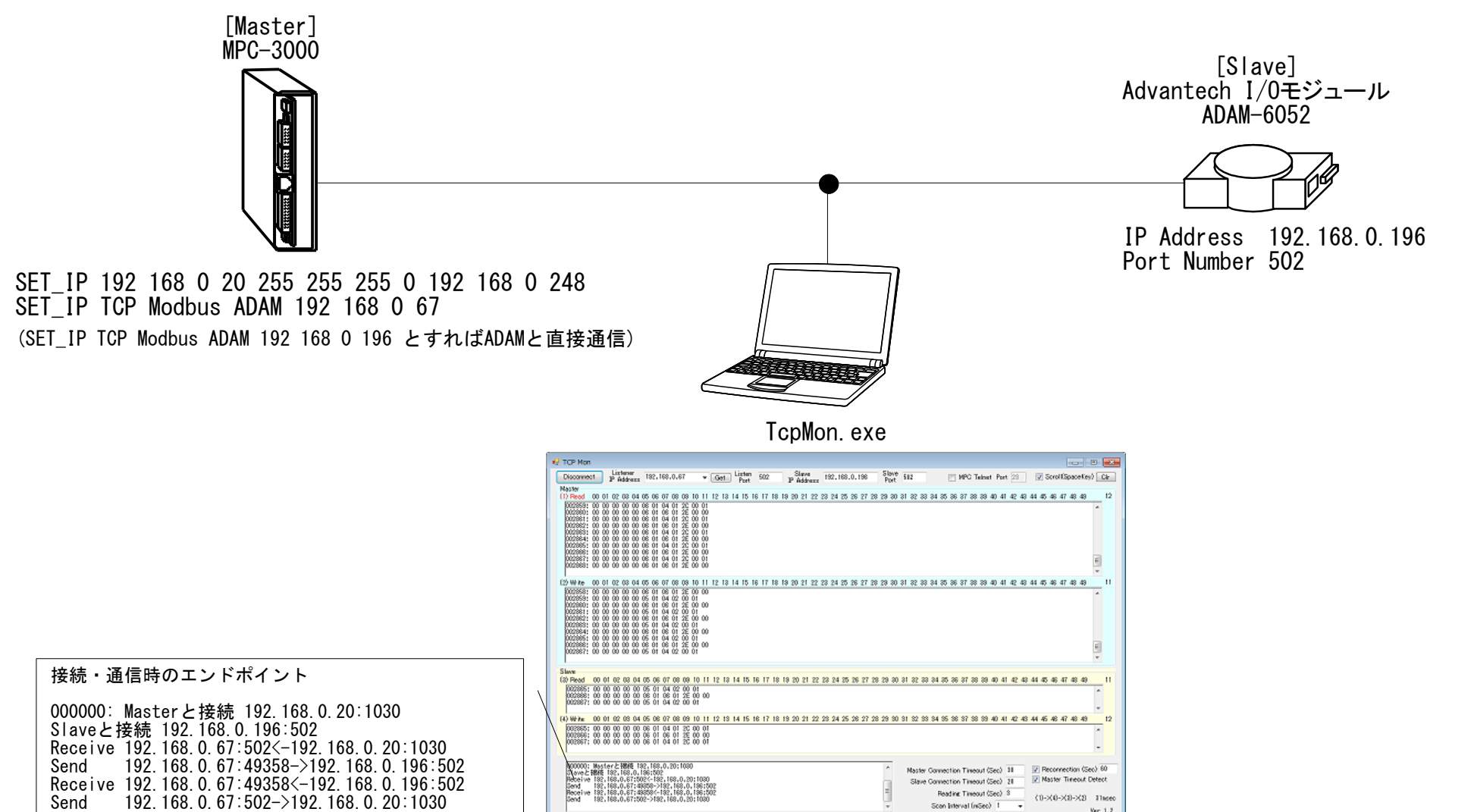

• 使用例3 アプリ開発中のPCでもモニタができます。

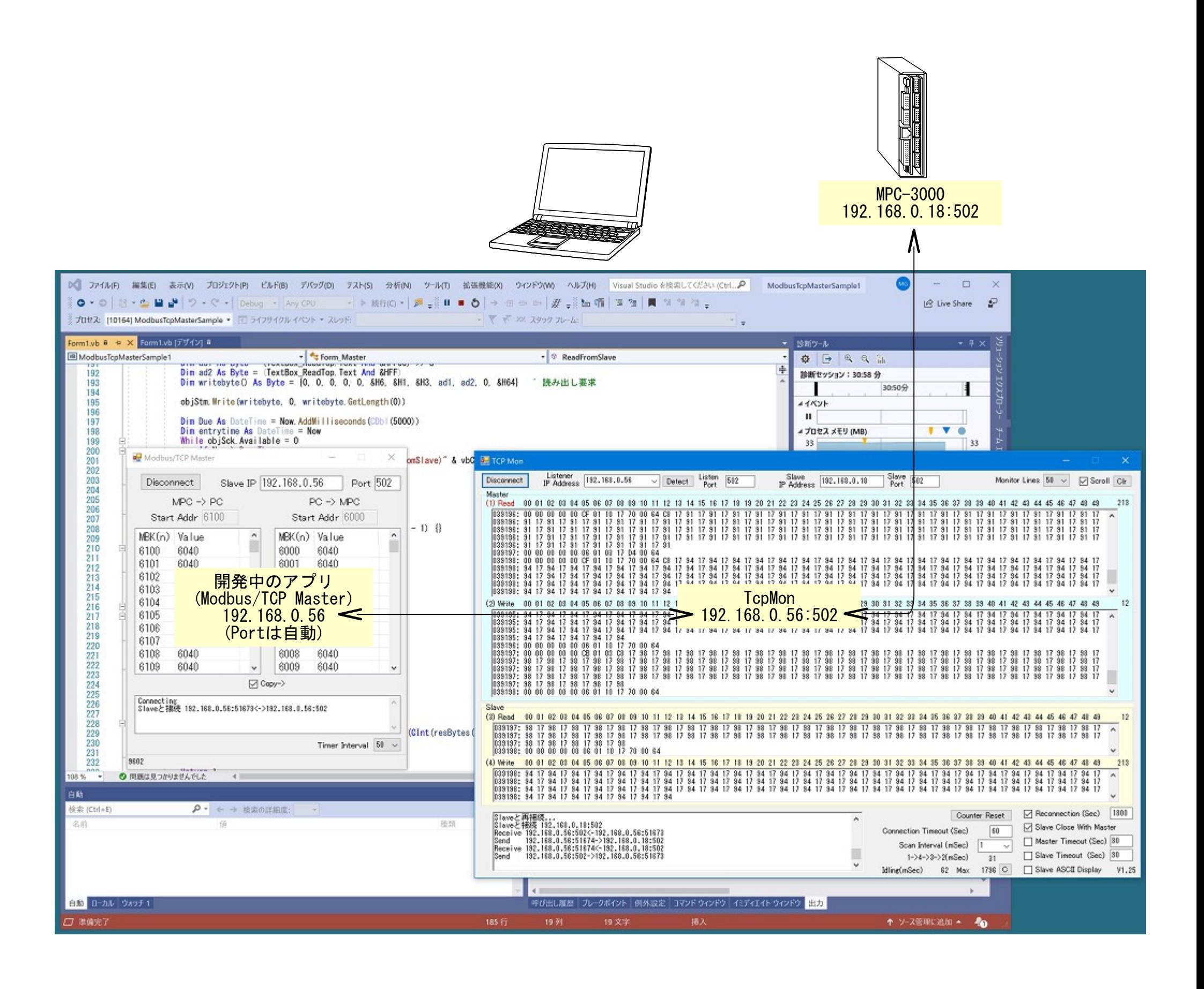

<span id="page-11-0"></span>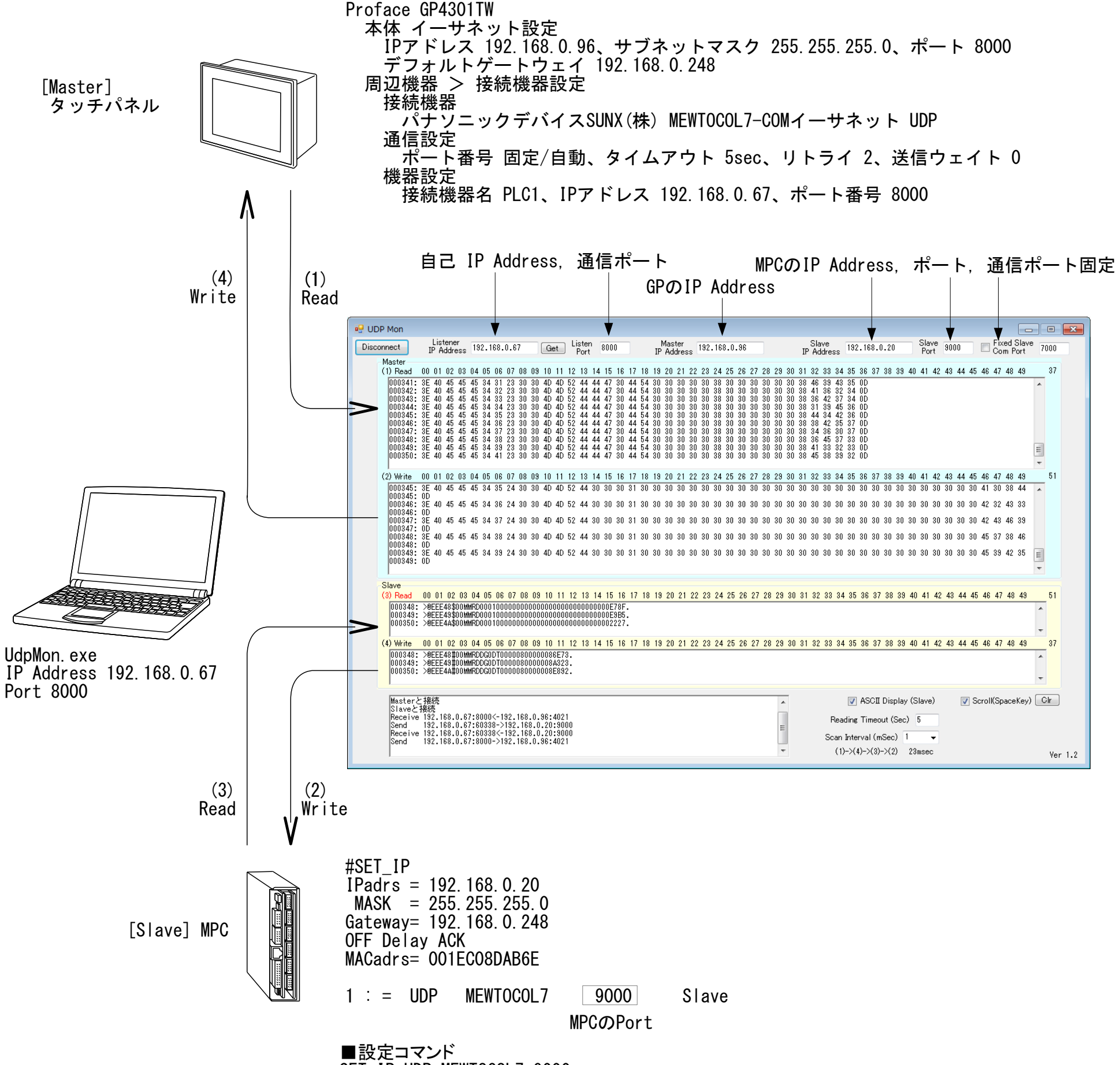

SET\_IP UDP MEWTOCOL7 9000

$$
-12 -
$$

<span id="page-12-0"></span>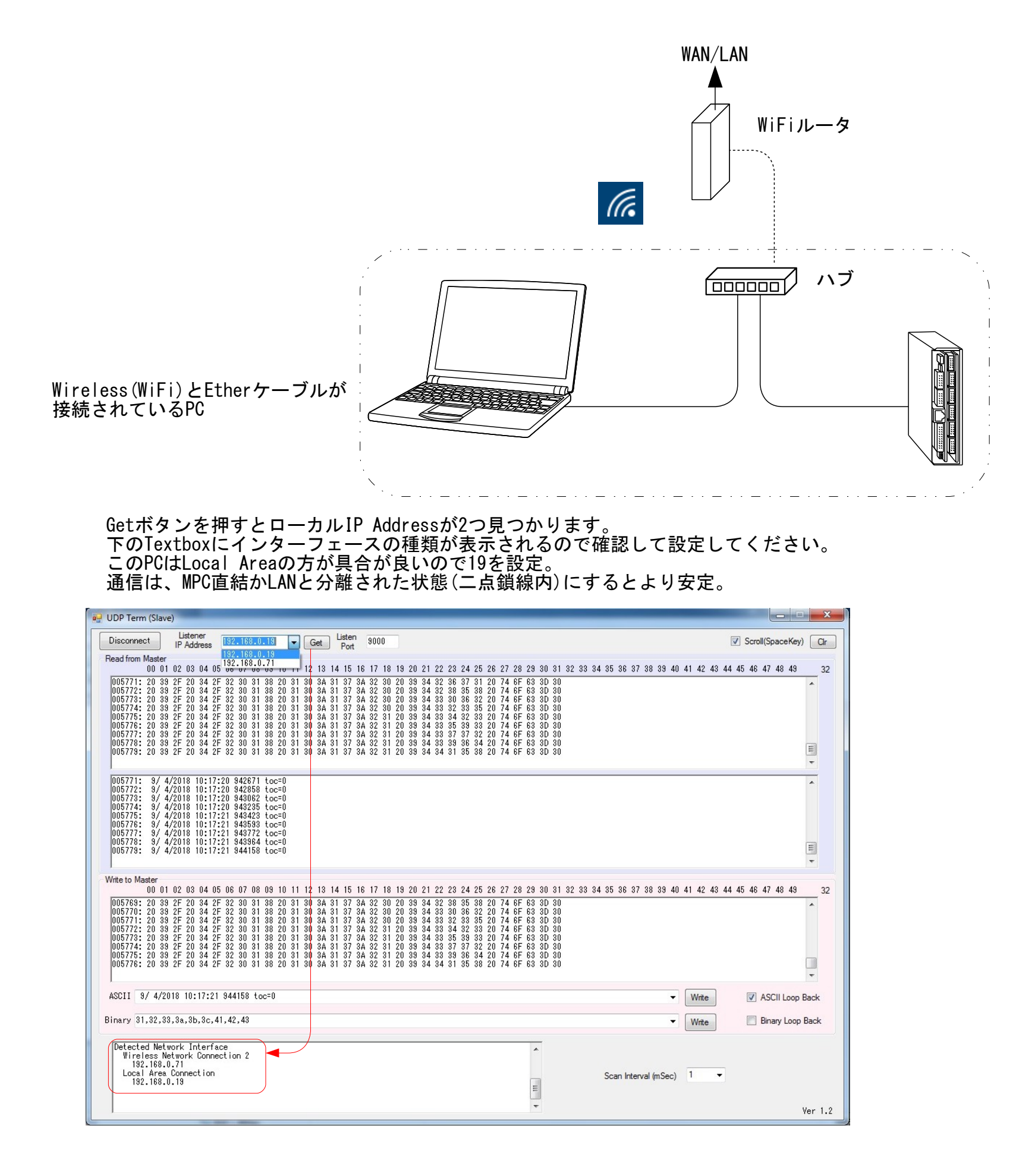

## 詳細はipconfigで

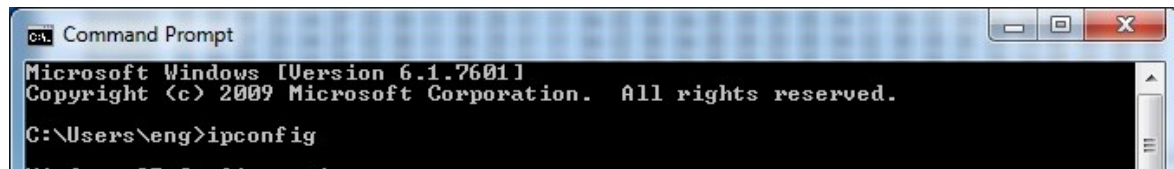

Windows IP Configuration Wireless LAN adapter Wireless Network Connection 2: Connection-specific DNS Suffix . :<br>Link-local IPv6 Address . . . . . : fe80::5434:ab97:4a00:4bbc%13<br>IPv4 Address. . . . . . . . . . . . : 192.168.0.71<br>Subnet Mask . . . . . . . . . . . . : 255.255.255.0<br>Default Gateway . . Ethernet adapter Local Area Connection: Connection-specific DNS Suffix .:<br>Link-local IPv6 Address .....: fe80::5973:dce7:913b:c3d7z11<br>IPv4 Address...........: 192.168.0.19<br>Subnet Mask ..............: 255.255.255.0<br>Default Gateway ............: 192.168.0.248